# **Sisteme de Gestionare a Bazelor de Date utilizate în domeniul terminologiei (Programul Microsoft Access)**

# **Dorel MICLE Universitatea de Vest Timişoara**

Din rândul disciplinelor lingvistice, terminologia este cea care utilizează cel mai frecvent metode şi mijloace tehnice de lucru moderne. Gestionarea termenilor şi prelucrarea lor în vederea realizării unor baze de date sau a tipăririi de corpusuri lingvistice și dictionare terminologice, necesită utilizarea Sistemelor de Gestionare a Bazelor de Date. Introducerea, modificarea, prelucrarea şi extragerea termenilor şi a informatiilor corespunzătoare lor din bazele de date implică cunostinte aprofundate de utilizare a calculatorului, precum şi programe specifice, adaptabile la necesităţile terminologilor. Din rândul SGBD-urilor de nivel mediu, cu largă utilizare, **Aceess** de la Microsoft este cel mai fiabil şi uşor de implementat pentru domeniul terminologiei.

O *bază de date* conţine toate informaţiile necesare despre obiectele ce intervin într-o multime de aplicatii, relatiile logice dintre aceste informatii și tehnicile de prelucrare corespunzătoare. În bazele de date are loc o integrare a datelor, în sensul că mai multe fişiere sunt privite în ansamblu, eliminându-se informaţiile redundante. Este permis accesul simultan la aceleaşi date, situate în acelaşi loc sau distribuite spaţial, a mai multor persoane prin mai multe tipuri de interogări.

Între baza de date fizică (adică datele aşa cum sunt ele memorate pe suport) şi utilizatorii sistemului există un nivel de software, numit *sistem de gestionare a bazelor de date* (DBMS – Data Base Management System), care permite construirea unor baze de date, introducerea informatiilor în baza de date și dezvoltarea de aplicatii privind bazele de date.

Un DBMS dă posibilitatea utilizatorului să aibă acces la date folosind un limbaj de nivel înalt, apropiat de modul obişnuit de exprimare, pentru a obţine informaţii, utilizatorul făcând abstractie de algoritmii aplicati pentru selectarea datelor implicate și a modului de memorare a lor. DBMS-ul este deci o interfață între utilizator și sistemul de operare.

# *a. nivelul exterior* and *scheme exterioare* (vederile utilizatorilor individuali) *b. nivelul conceptual*  (vederile comune utilizatorilor) *c. nivelul intern*  (vederile memorate) Utilizatorul 1 | Utilizatorul 2 | Utilizatorul n Schema conceptuală Schema fizică

# **1. Arhitectura unui sistem de baze de date**

O bază de date poate fi privită din mai multe puncte de vedere:

- a. optiunea utilizatorului, care lucrează cu anumită părti ale unei baze de date numite *vederi*;
- b. optiunea administratorului bazei de date care integrează toate vederile referitoare la baza de date într-un singur model numit *schemă conceptuală*, ea reprezentând nivelul *logic al bazei* de date;
- c. opţiunile implementatorului bazei de date (coincide uneori cu cele ale administratorului) care priveste baza de date ca pe o colectie de fişiere memorate pe diferite medii externe (benzi şi discuri magnetice), ele constituind *nivelul fizic* al bazelor de date.

Primele două nivele sunt descrise prin *planuri* ce constau în enumerarea *tipurilor de entităţi* ce apar în baza de date, *relaţiile* dintre aceste tipuri de entităţi şi modul de trecere de la notiunile acestui nivel la nivelul imediat următor. În mod curent, aceste planuri se numesc *scheme externe*, *subscheme conceptuale* sau *vederi*, pentru primul nivel şi *scheme conceptuale* pentru al doilea nivel. Descrierile la nivel fizic sunt făcute prin *scheme interne* sau *scheme fizice*.

### **2. Scheme conceptuale**

O schemă conceptuală este o reprezentare a întregii informaţii conţinute în baza de date ce combină subschemele vederilor ce privesc o anumită aplicaţie într-un model unitar. Acest tip de schemă trebuie să se bazeze pe un model teoretic şi să fie simplă, adică uşor de înţeles şi de prelucrat.

Sistemele de gestiune a bazelor de date au fost clasificate în trei grupe mari, în functie de tipul elementelor cu care lucrează și a structurilor obținute:

- a. *modelul reţea* permite lucrul cu entităţi şi relaţii binare de tipul **1:1** şi **1:N**, diagrama rezultată fiind un graf oarecare;
- b. *modelul arborescent (ierarhic)* permite lucrul cu entităţi şi relaţii binare de tipul **1:1** și **1:N**, iar diagrama este alcătuită dintr-o multime de arbori;
- c. *modelul relational* în care intervin numai relații și operații cu aceste relații.

# **SGBD Microsoft Access**

Din punct de vedere conceptual Access este un SGBD (Sistem de Gestionare a Bazelor de Date) de nivel mediu. Este utilizat pe microcalculatoare (de la PC 586 în sus) ce au implementat sistemul de operare Windows. SGBD Access utilizează modelarea relatională a datelor și este orientat spre obiecte care au asociate evenimente și proprietăţi. De asemenea, delimitează foarte clar noţiunea de *bază de date* şi *tabelă*: se creează mai întâi baza de date şi apoi în cadrul ei tabelele şi celelalte obiecte (interogări, formulare, rapoarte, macro-uri şi module).

Tabelele din baza de date pot manipula sute de mii de înregistrări, iar la o bază de date pot lucra simultan aproximativ 20 de utilizatori.

Pentru exploatarea datelor dintr-o bază de date oarecare (adăugare, modificare, stergere, interogare), Access pune la dispozitia utilizatorilor trei tipuri de limbaje:

- a. **QBE** (*Query By Example*) se bazează pe exprimarea grafică a interogării;
- b. **SQL** (*Structured Query Language*) utilizează pentru exprimare blocul de cerere;
- c. **VBA** (*Visual Basic for Application*) utilizat pentru elaborarea procedurilor utilizator.

# **(a) Funcţiile Access**

- a. **Descrierea datelor** se realizează prin descrierea structurii tabelelor şi a relatiilor dintre acestea, operatie ce constă în precizarea numelor câmpurilor (atributelor), a tipurilor de date şi a proprietăţilor pentru fiecare câmp.
- b. **Manipularea datelor** constă în operații de adăugare, modificare, ștergere şi interogare de date.
- c. **Confidenţialitatea datelor şi lucrul în regim utilizator**  este asigurată prin parole şi drepturi de acces. Administratorul bazei de date defineşte utilizatorii şi drepturile lor de acţiune asupra obiectelor aparţinând bazei de date.
- d. **Importul şi exportul de date**  este posibil atât între diferite baze de date Access, cât și între bazele de date Access și aplicații de tip Word sau Excel.
- e. **Intergritatea datelor**  reduce riscul introducerii de date eronate, în raport cu realitatea, prin definirea unor reguli care să mentină integritatea bazei de date.

# **(b) Obiectele Access**

- 1. *tabele* pentru stocarea datelor;
- 2. *interogări* pentru extragerea datelor;
- 3. *formulare –* pentru introducerea şi vizualizarea datelor din tabele şi interogări;
- 4. *rapoarte –* pentru prezentarea datelor din tabele sau interogări în vederea imprimării sau analizei;
- 5. *macro-*uri pentru automatizarea unor anumite acţiuni dintr-o aplicaţie;
- 6. *module –* pentru stocarea de instrucţiuni în cod VBA, permiţând personalizarea, optimizarea sau extinderea bazei de date;
- 7. *controale –* caseta de text, eticheta, caseta listă, caseta combinată;
- 8. *controale grafice –* butoane de comandă, casete de validare, butoane de comutare, butoane de optiuni, grupuri de optiuni, obiecte și imagini, delimitator de pagină, calendar.

# **(c) Etapele realizării unei aplicaţii Access**

# *1. Analiza problemei de rezolvat*, presupune:

- a. studierea scopului şi domeniului de interes (tema);
- b. identificarea entităților sistemului și precizarea legăturilor dintre acestea;
- c. precizarea datelor de intrare, a prelucrărilor necesare şi a prezentării rezultatelor;
- *2. Proiectarea*, presupune:
	- a. proiectarea obiectelor bazei de date;
	- b. proiectarea interfetei aplicatie utilizator;
	- c. proiectarea interacţiunilor dintre obiectele bazei de date;
- *3. Realizarea aplicaţiei*, presupune:
	- a. crearea fişierului bazei de date;
	- b. crearea obiectelor și testarea lor;
	- c. încărcarea bazei de date și testarea aplicației.

### *Descrierea obiectelor Access*

### *1. Tabele (Tables)*

Tabela este obiectul din baza de date destinat păstrării datelor privind un anumit subiect. Tabelele sunt identificate după nume, fiecare nume fiind unic în cadrul bazei de date şi nu poate depăşii 64 de caractere alfanumerice.

Tabela este bidimensională, pe linii având *informaţiile* despre fiecare exemplar al subiectului respectiv, iar pe coloane *atributele*. O tabelă Access contine două tipuri de informaţii: *structura* şi *datele*. Prin urmare a crea o tabelă înseamnă a-i defini structura şi a o încărca cu date.

**Structura** cuprinde informații despre numărul, tipul de date și proprietățile câmpurilor, câmpurile cheii primare, câmpurile indexate și tipul indexării. Proprietățile sunt stabilite în faza de proiectare a structurii şi pot fi vizualizate în fereastra pentru proprietăți.

O tabelă poate fi creată utilizând următoarele posibilităţi:

- definirea tabelelor de către utilizator, prin definirea structurii, stabilirea câmpurilor, a tipurilor de date, a proprietăţilor şi a cheii primare precum şi încărcarea cu date;
- prin intermediul asistentului pentru tabele (Table Wizard), care utilizează tabele predefinite pentru problemele uzuale şi pe care utilizatorul le poate adapta;
- copierea unui tabel dintr-o altă bază de date;
- importarea datelor fie din **Word** (când trebuie specificat separatorul), fie din **Excel** (când trebuie specificată zona deoarece prima linie este considerată ca fiind numele câmpurilor), fie din alte SGBD-uri de tip FOXPRO, dBASE, ORACLE, PARADOX;
- ataşarea unor tabele definite într-o altă bază de date Access (Attach File), caz în care nu se poate modifica structura bazei de date.

# **Tipuri de date**

- *Text* (maxim 255 caractere alfanumerice);
- *Number*;
- *Memo* (notiţe) sunt câmpuri de text ce oferă utilizatorului posibilitatea să scrie comentarii de până la 32000 de caractere;
- *Date/Time* (dată/oră);
- *Currency* (valoare monetară);
- *AutoNumber* (număr cu incrementare automată);
- *Yes/No* (valori logice: adevărat sau fals);

• *OLE Object* – este destinat păstrării datelor provenite de la alte programe, adică orice obiect care furnizează un alt obiect ce poate fi legat şi încapsulat (grafic, document, foaie de calcul, fişier cu sunete, etc.).

# **a. Stabilirea proprietăţilor pentru fiecare câmp**

Se face în functie de tipul datelor. Executând clic pe orice celulă de pe rândul câmpului respectiv va apărea caseta **Field Properties**. Pentru proprietăţile care au definit un set de opţiuni, acesta va putea fi vizualizat prin acţionarea butonului de extensie afisat în dreptul proprietății respective.

# **Proprietăţi:**

- **Field Size** (dimensiunea câmpului);
	- ¾ tipul de dată **Text** are o lungime prestabilită de 50 de caractere (max. 255 caractere);
	- ¾ tipul de dată **Number** are opţiunile: Byte (octet), Integer, Long Integer, Single, Double;
	- ¾ tipul de dată **Memo** are o lungime rezervată de 64 KB;
	- ¾ tipul **Date/Time** este stocat sub forma unor numere în virgulă mobilă de 8 octeti:
	- ¾ tipul **Currency** este stocat cu până la 15 cifre în stânga şi până la 4 cifre în dreapta punctului zecimal;
	- ¾ tipul **Autonumber** poate avea valori întregi ordonate secvenţial sau aleator.
- **Format** stabileşte modul de afişare a datelor pe ecran.
	- $\triangleright$  formate standard pentru tipurile numeric și valutar-opțiuni;
	- $\triangleright$  formate personalizate pentru tipurile numeric și valutar;
	- ¾ formate standard pentru tipul de dată calendaristică.
- **Decimal Places** această proprietate determină numărul de cifre aflate la dreapta virgulei din câmpul numeric.
- **Imput Mask** (mască de intrare)determină şablonul datelor pentru introducere într-un câmp, stabilind pentru fiecare caracter al câmpului dacă este un caracter necesar sau optional, precum și tipul de caracter acceptat.
- **Caption** proprietate ce determină afişarea titlurilor numelor de câmp. Dacă proprietatea **Caption** nu este completată, atunci numele câmpului va fi folosit ca titlu.
- **Default Value** (valoare prestabilită) determină valoarea ce trebuie salvată în câmpul unei înregistrări, dacă nu este introdusă nici o valoare.
- **Validation Rule** (regulă de validare) stabileşte regula ce trebuie satisfăcută înainte de salvarea valorii introduse în câmp.
- **Validation Text** stabileşte textul care se afişează pe ecran dacă **Validation Rule** eşuează.
- **Required**  se precizează, prin stabilirea valorii **Yes**, faptul că un câmp nu trebuie lăsat necompletat. Proprietatea este utilă pentru câmpurile cheie.
- **Allow Zero Length** (permite lungimea zero) arată că acel câmp nu trebuie completat. Această proprietate are ca opţiune prestabilită valoarea **No** (de regulă rămâne aşa).

• **Indexed** – proprietatea specifică dacă acel câmp este folosit sau nu ca un câmp de index.

Pentru stabilirea *cheii primare* se parcurg etapele:

- tabelul trebuie să fie în modul de lucru **Design** (dacă nu, se execută un clic pe butonul **Design View**).
- se execută clic oriunde în rândul câmpului care se stabileşte cheie primară.
- se execută clic pe butonul **Primary Key** din bara de instrumente.

# Pentru *modificarea proprietătilor unui câmp* deja definit:

- se selectează orice celulă din rândul câmpului de modificat,
- se selectează proprietatea câmpului, efectuând un clic direct în celula de lângă proprietatea de modificat;
- se alege comanda **LOOKUP** (căutare) apoi se introduce noua valoare;
- se execută clic oriunde în altă parte de pe ecran pentru a salva noua proprietate.

# **b. Crearea corelaţiilor între tabele**

Într-o bază de date relaţională tabelele sunt *corelate*, pentru ca datele memorate în tabele diferite să poată fi asociate corect atunci când din baza de date se solicită anumite informatii.

Access este un SGBD relaţional şi memorează datele în tabele diferite, dar permite corelarea lor, realizând o asociere după criterii logice şi de înrudire a datelor. Această asociere este posibilă dacă în faza de definire a structurii tabelelor sunt precizate tipurile de corelații permise.

Câmpurile comune prin care se face corelarea sunt *cheia primară* pentru o tabelă şi respectiv *cheie externă* pentru tabela asociată. Se recomandă ca numele acestor câmpuri comune (cuplul cheie primară – cheie externă) să aibă acelaşi nume, iar tipurile să fie compatibile. În acest fel Access poate să creeze automat corelaţiile atunci când tabelele asociate constituie baza unei interogări.

# **Tipuri de corelaţii**

*Corelaţia "unu la unu"* **(1:1)** – se caracterizează prin faptul că unei înregistrări dintro tabelă îi corespunde o înregistrare din cealaltă tabelă.

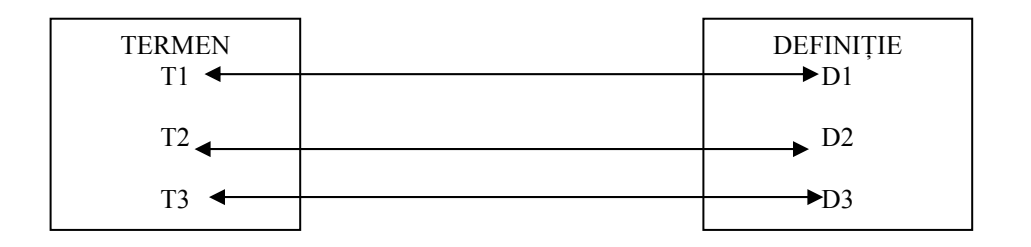

Pentru crearea acestui tip de corelație există 2 posibilități:

- dacă tabelele au același subiect, se stabilește corelația pornind de la același câmp în ambele tabele;
- dacă tabelele au subiecte diferite cu chei primare diferite, atunci este indiferent care cheie primară va fi preluată drept cheie externă în celălalt tabel.

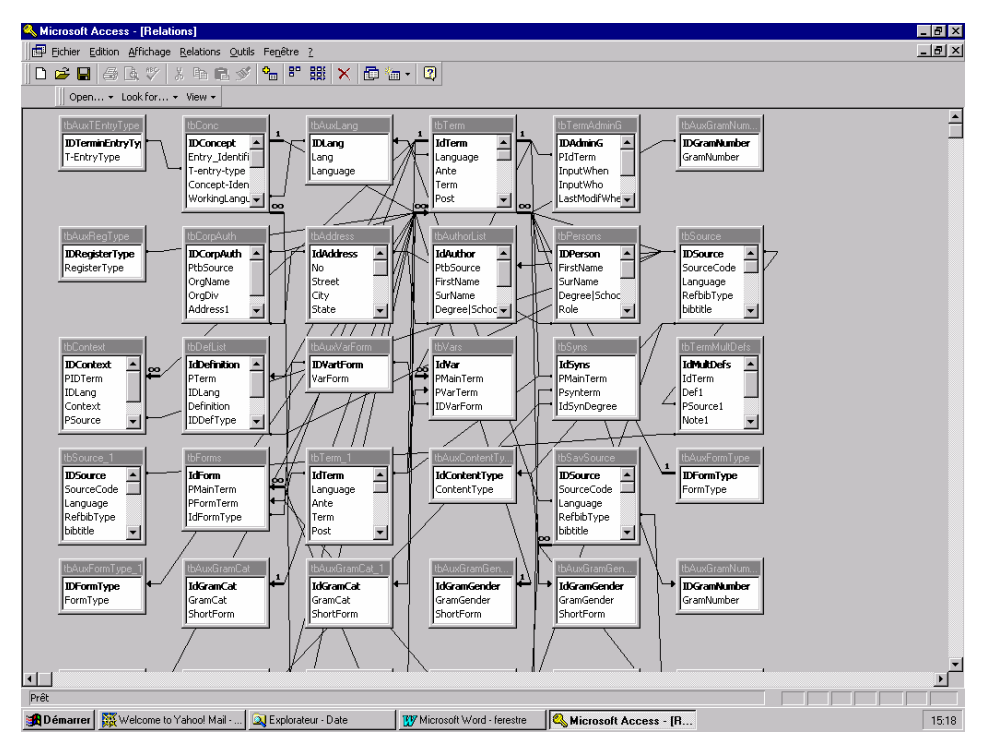

*Corelaţia "unu la mai mulţi"* **(1:N)** – se caracterizează prin faptul că unei înregistrări dintr-o tabelă îi corespund mai multe înregistrări din cealaltă tabelă.

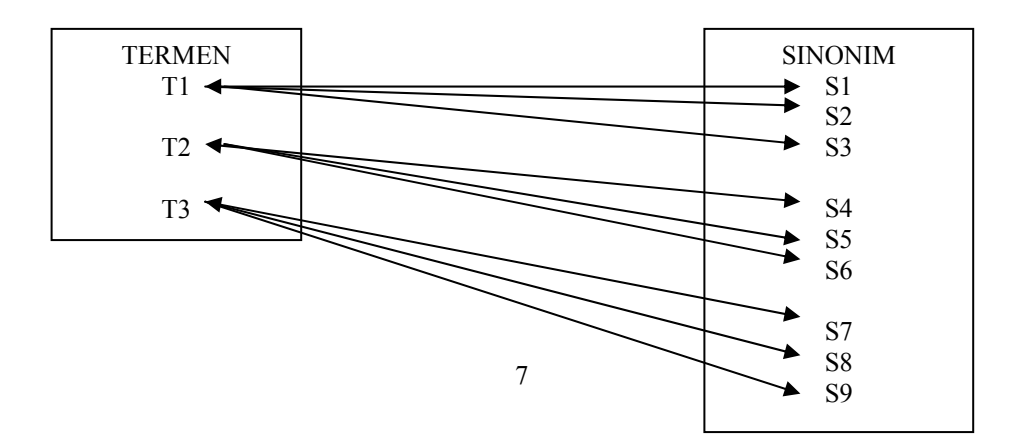

*Corelaţia "mai mulţi la mai mulţi"* **(M:N)** – se caracterizează prin faptul că unei înregistrări din prima tabelă îi corespund una sau mai multe înregistrări din cealaltă tabelă şi invers.

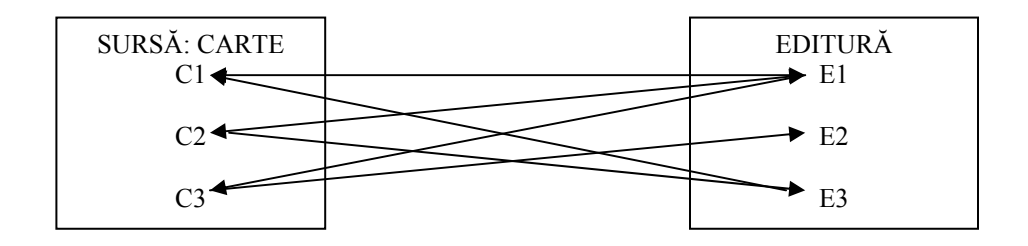

*Access* poate realiza doar corelaţii **1:1**, **1:N** şi **N:1**. În cazul corelaţiilor **M:N** se va adăuga o tabelă suplimentară prin care se sparge corelaţia **M:N** în două corelaţii **1:N**. această tabelă suplimentară va avea drept câmpuri, cheile primare ale tabelelor aflate în corelatia **M:N**.

Atunci când se lucrează cu date din mai multe tabele, proiectantul trebuie să definească felul în care vor fi combinate datele din înregistrările tabelelor corelate. Sistemul permite precizarea tipului de legătură (**join**) şi anume:

- 1. Legătura care include înregistrările dintre din cele 2 tabele pentru care câmpurile de legătură au valori egale (**equi-join**).
- 2. Asocierea care pune în legătură tabelele, în sensul că sunt cuprinse toate liniile din tabela A şi numai acele linii din tabela B pentru care câmpurile sunt egale (**outer-join** de tipul "**left-outer-join**").
- 3. Include liniile din tabela B şi numai acele linii din tabela A pentru care există egalitatea câmpurilor ("**right-outer-join**").

# **c. Asigurarea integrităţii referenţiale**

Una din problemele importante ale unei baze de date este asigurarea consistentei și corelării datelor. Pentru aceasta putem impune respectarea unei restricții la adăugarea sau eliminarea înregistrărilor în tabelele corelate. Aplicarea acestor restrictii ne dă posibilitatea să asigurăm o proprietate importantă a bazelor de date relaţionale numită *integritate referenţială*.

Access poate să impună aceste reguli atunci când sunt îndeplinite următoarele condiţii:

- Câmpul asociat din primul tabel este cheie primară sau are un index unic;
- Câmpurile asociate au acelaşi tip de date;
- Ambele câmpuri apartin aceleași baze de date.

Regulile impuse de Access pentru asigurarea integrității referențiale pot fi rezumate astfel:

- a. Când adăugăm înregistrările într-un tabel corelat şi introducem o valoare în câmpul pe care se face asocierea, trebuie să existe deja o înregistrare cu această valoare în tabelul principal.
- b. Nu se poate elimina o înregistrare din tabelul principal atâta timp cât mai există înregistrări asociate acestuia în tabelul corelat.

Impunerea regulilor de integritate referentială:

- 1. Din meniul **Tools** se alege opţiunea **Relationship**.
- 2. În fereastra Relationship se selectează **Enforce Referential Integrity**.
- 3. Se aleg optiunile posibile pentru actualizarea/eliminarea datelor din tabelele corelate astfel:
	- a. Cascade Update Related Field (actualizarea în cascadă a câmpurilor asociate). Efectul este că ori de câte ori se modifică valoarea cheii primare a unei înregistrări din tabelul principal, Access va modifica automat valorile din câmpurile asociate ale înregistrărilor corespunzătoare din tabelul corelat, fără să mai dea mesajul de violare a integrității.
	- b. Cascade Delated related Records (eliminarea în cascadă a înregistrărilor). Efectul este că ori de câte ori se elimină o înregistrare din primul tabel, Access va elimina automat înregistrările asociate din tabelul corelat.

### **d. Indexarea tabelelor**

*Indecşii* sunt fişiere complementare tabelelor care ajută la identificarea directă a uneia sau mai multor înregistrări dintr-o tabelă.

După creare indecșii sunt salvați împreună cu tabelul și sunt actualizați în mod automat la introducerea datelor în tabele. Vizualizarea indecşilor nu este posibilă.

Atunci când se stabileşte un câmp cheie primară Access realizează automat un index al câmpului respectiv. Acest index nu acceptă valori duplicate.

Pentru realizarea operației de indexare se utilizează comanda VIEW, cu opțiunea **Indexes** sau mai rapid se acţionează butonul "Primary Key" din bara de instrumente a ecranului de descriere a structurii tabelei.

Indexarea se poate face pe un singur câmp (index elementar) sau pe o combinaţie de câmpuri (index compus) în funcţie de necesităţile utilizatorului.

### *2. Formulare (Forms)*

Formularele sunt utilizate pentru:

- introducerea, editarea şi afişarea datelor;
- raportări simple;
- pentru precizarea elementelor de dialog în cadrul aplicaţiilor.

Formularul este destinat în special ecranului, dar poate fi tipărit și la imprimantă. El facilitează accesul la înregistrări prin intermediul unei ferestre de dialog cu utilizatorul, ceea ce face ca munca să fie mai plăcută şi mai uşoară.

Formularul poate fi afişat în trei moduri diferite:

- modul **Design** (Proiectare) utilizat pentru a schimba prezentarea şi proprietățile unui formular sau pentru a modifica controalele din acesta;
- modul **Datasheet** (Foaie de date) pentru afişarea clasică a tabelelor;
- modul **Form** (Formular) este modul normal de afişare.

### **a. Scopul utilizării formularelor**

Formularul se poate utiliza pentru:

- prezentarea datelor într-o formă convenabilă utilizatorului;
- extragerea şi prelucrarea înregistrărilor din mai multe tabele asociate;
- filtrarea înregistrărilor care îndeplinesc anumite criterii de selectie;
- prezentarea înregistrărilor ordonate după anumite criterii;
- parcurgerea aleatoare a înregistrărilor;
- folosirea în formulare a butoanelor de comandă şi a câmpurilor calculate;
- posibilitatea creării de formulare diferite pentru utilizatori diferiţi.

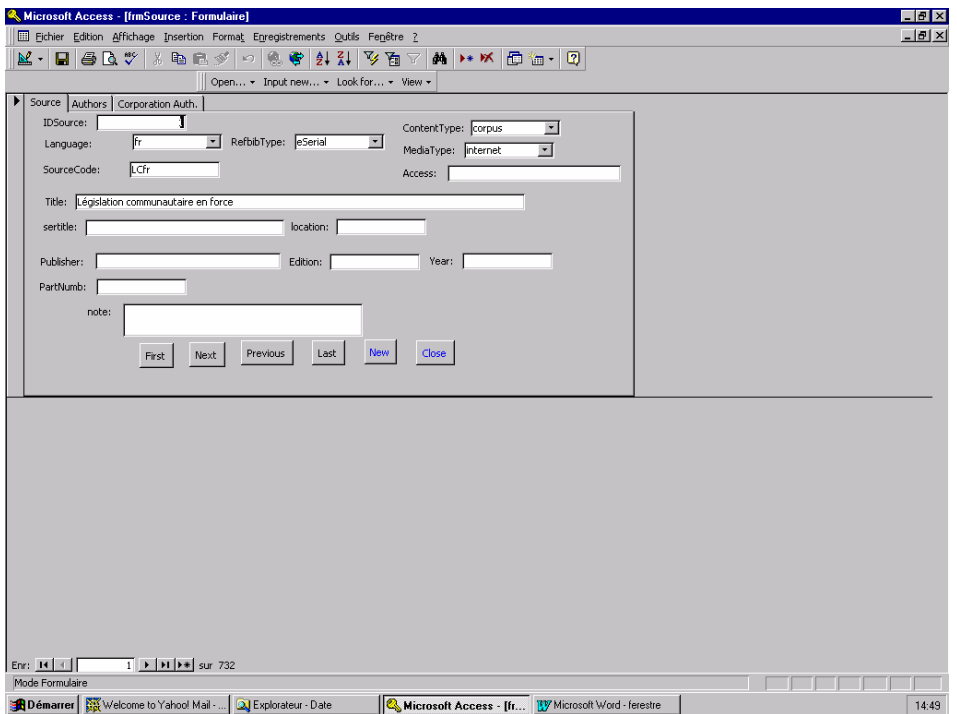

# **b. Proprietăţile formularului**

Fiecare obiect (formular, sectiune, control) are un număr de proprietăți. Afișarea proprietăţilor se realizează cu un clic pe **Properties**.

Principalele proprietăţi ale formularelor sunt:

- **Data**  controlează tipul operaţiilor permise în formular prin opţiunile:
	- $\triangleright$  Allow Edits (permite editarea);
	- **EXALLOW Deletion (permite stergerea);**
	- ¾ Allow Additions (permite adăugări);
	- $\triangleright$  Data Entry (introducere de date);
- **Format** controlează aspectul formatului prin opţiunile:
	- $\triangleright$  Caption (titlul formularului);
	- ¾ Default View (cu valoare prestabilită **Single Form**);
	- ¾ Views Allowed (stabileşte dacă se poate trece de la modul **Form** la modul **Datasheet**);
	- $\triangleright$  Scroll Bars (bara de derulare);
- ¾ Record Selectors (selectare a înregistrărilor);
- ¾ Auto Center (centrare automată);
- $\triangleright$  Control Box (caseta de control);
- ▶ Min Max Buttons (buton de maximizare și minimizare);
- ¾ Close Button (buton de închidere);
- ¾ Pop Up (daca este **Yes** formularul de deplasează deasupra altor formulare).

# **c. Structura generală a unui obiect de tip formular**

De regula un formular cuprinde trei zone: *antet*, *detaliu* şi *subsol*. Când formularul se întinde pe mai multe pagini atunci structura poate fi completată cu încă doua zone: *început de pagina* şi *sfârşit de pagină*.

Pentru completarea diferitelor zone se plasează pe suprafaţa de lucru obiecte numite *controale*, care pot fi legate, independente şi calculate. Aceste controale pot fi de diferite tipuri:

- Etichete (*labeles*);
- Casete text (*text boxes*);
- Chenare (*frames*);
- Butoane (*command buttons*);
- Casete de control (*check boxes*);
- Butoane de opţiune (*radio buttons*);
- Casete liste combinate (*combo boxes*);
- Casete listă (*list boxes*);
- Bare de defilare orizontale sau verticale (*horizontal/vertical scrool bars*);
- Casete imagine (*picture boxes*);
- Generatoare de semnale de timp (*timers*);
- Liste de unităţi de disc (*drive list boxes*);
- Liste de directori (*directory list boxes*);
- Liste de fişiere (*file list boxes*);
- Figuri geometrice (*shapes*);
- Linii (*lines*);
- Imagini (*images*);
- Data (*data*).

# **d. Formulare complexe**

Toate subformularele sunt obiecte de tip formular. Prin urmare ele vor fi create ca formulare de sine stătătoare, urmând să primească calitatea de subformulare într-un formular principal prin antrenarea lor pe suprafata formularului "părinte", moment în care vor fi precizate automat sau explicit elementele de legătură.

# *3. Interogări (Ouery)*

# **a. Bazele interogărilor**

O *interogare* este o definiţie a datelor care se extrag: ce câmpuri, din care tabele, criterii de selectie, în ce ordine de sortare. Structura sa indică precis sistemului **Access** ce date se extrag.

Crearea de interogări în Microsoft Access oferă următoarele posibilităţi:

- selectarea numai a câmpurilor relevante şi nu a totalităţii câmpurilor unei tabele;
- selectarea înregistrărilor Microsoft Access permite specificarea unor criterii pe care înregistrările trebuie să le satisfacă pentru a putea fi incluse în interogare;
- sortarea înregistrărilor într-o anumită ordine, precizată de utilizator;
- interogarea mai multor tabele. O interogare permite combinarea înregistrărilor din mai multe tabele şi afişarea rezultatului într-o singura foaie de date;
- Microsoft Access permite să se interogheze şi alte baze de date, precum *Microsoft FoxPro*, *Paradox*, *dBase*, *Btrieve* şi baze de date *SQL*, *Microsoft SQL Server* si *Sybase SQL Server*;
- efectuează calcule în câmpuri special create;
- creează formulare, rapoarte sau alte tipuri de interogări;

Pentru atingerea acestor obiective, Access permite crearea următoarelor tipuri de interogări:

- interogări de selectie;
- interogări de tip total;
- interogări parametrizate;
- interogări de actiune;
- interogări încrucişate.

### **b. Alegerea câmpurilor pentru interogare**

Lista câmpurilor apartinând tabelei sau tabelelor selectate din caseta de dialog **Show Table** și afișată în panoul superior al ferestrei Query, contine lista câmpurilor disponibile pentru interogare. Câmpurile implicate într-o interogare sunt adăugate grilei de ieşire. Când se deschide fereastra **Query Design**, cursorul de editare este plasat în prima coloana a rândului **Field** al grilei de interogare.

Pentru a adăuga un câmp dintr-o tabelă într-o interogare se execută dublu clic pe el şi se trage pe grilă sau se execută clic pe butonul **List Box** care apare în colţul din dreapta al primei coloane a grilei şi se selectează din lista derulantă care apare. Procedura se repetă până când toate câmpurile care trebuiesc incluse figurează în lista de interogare. Pentru a adăuga mai multe câmpuri în același timp, se mentine apăsată tasta CTRL şi se execută clic pe câmpurile care trebuiesc incluse în grila de interogare şi apoi se trage întregul grup către o celulă a rândului **Field**. Pentru a adăuga într-o interogare toate câmpurile unui tabel se execută dublu clic pe numele tabelului, iar Access selectează toate câmpurile. Se plasează apoi cursorul pe unul din câmpurile selectate şi se trage grupul de câmpuri în grila de interogare.

### **c. Asocierea tabelelor**

Forta interogărilor în Access constă în posibilitatea includerii câmpurilor din mai multe tabele. Pentru a crea o interogare pe baza mai multor tabele trebuie să se adauge în partea superioară a ferestrei **Query Design** tabelele necesare şi stabilită asocierea între aceste tabele.

 Tabelele pot fi adăugate în momentul creării interogărilor sau ulterior, chiar în timpul creării interogărilor, selectând din meniul **Query** opţiunea **Show Table** sau executând clic pe butonul **Show Table** de pe bara cu instrumente.

 Access indică prin linii asocierile dintre câmpurile diferitelor tabele. O linie de legătura indică programului Access să selecteze înregistrările din două tabele ale căror câmpuri asociate au aceeaşi valoare. Prezenta cifrei "1" si a simbolului "∞" indică o relatie de tipul "one-to-many" și aplicarea integrității referențiale.

Programul Access accepta următoarele tipuri de asocieri:

- **INNER JOIN** (asocieri interne);
- **OUTER JOIN** (asocieri externe):
	- ¾ **LEFT JOIN** (asocieri externe la stânga);
	- ¾ **RIGHT JOIN** (asocieri externe la dreapta).

# *4. Rapoarte (Raports)*

 Raportul este destinat în primul rând pentru tipărire la imprimantă, dar poate fi afişat şi pe ecran. Raportul parcurge secvenţial înregistrările pentru tipărirea datelor cu o frecvenţă mare, permiţând:

- totaluri, subtotaluri şi rezumate;
- gruparea datelor pe un număr de până la 10 niveluri diferite, şi subrapoarte imbricate pe maximum 3 nivele diferite;
- folosirea unui instantaneu al datelor (snapshot);
- proiectarea unui raport care să folosească rezultatele unei interogări şi nu datele dintr-o tabelă;

### **a. Structura generală a unui raport**

**Raport Header** (zona rezervată începutului unui raport) **Page Header** (zona rezervată începutului de pagină) **Detail** (zona rezervată pentru descrierea rândului de detaliu din cadrul raportului) **Page Footer** (zona rezervată pentru sfârşitul de pagină)

**Raport Footer** (zona rezervată sfârşitului de raport)

Cu excepţia zonei de detaliu, restul zonelor nu sunt afişate implicit în fereastra de proiectare a raportului. Pentru *apariţia* sau *eliminarea* lor *în* sau *din* structura raportului (în faza de proiectare) se utilizează comenzile **View**, **Report Header/Footer**, respectiv **Page Header/Footer**. La proiectare se va observa că antetul şi subsolul vor fi afişate în pereche.

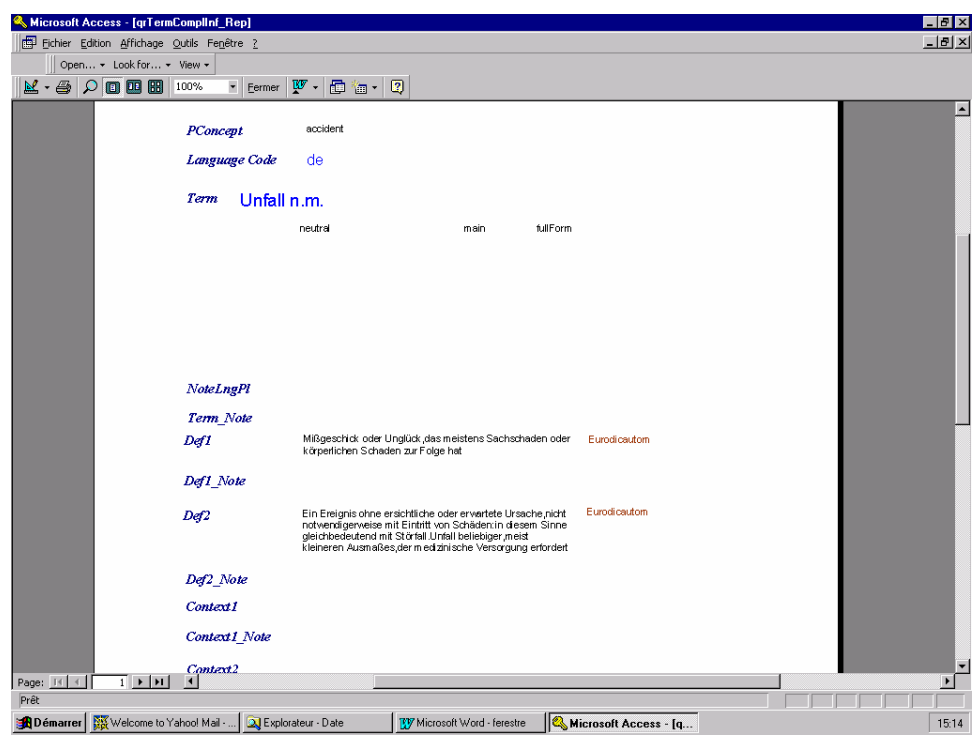

# *Antetul şi Subsolul raportului*

Antetul raportului (**Raport Header**) apare numai pe prima pagină, ca titlu. Dacă se doreşte plasarea în această zonă a siglei firmei se poate utiliza comanda **Insert** şi **Picture**. Subsolul raportului (**Report Footer**) apare numai pe ultima pagină.

# *i. Antetul* **şi** *Subsolul* **de pagină**

Antetul de pagina (**Page Header**) cuprinde de regula titluri de coloane. Subsolul de pagină (**Page Footer**) poate conţine spre exemplu numărul paginii sau data tipăriturii. Pentru a numerota paginile unui raport se selectează opţiunea **Page Numbers** din meniul **Insert**, iar Access va genera o casetă de text cu structura:

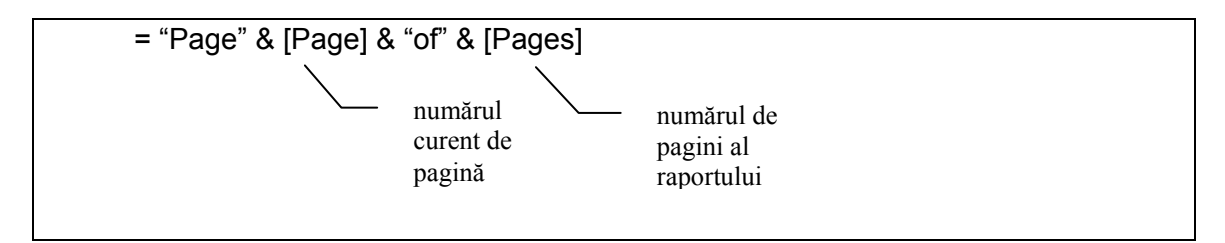

Pentru data tipăririi se selectează opţiunea **Data and Time** din meniul **Insert**. Se furnizează informația de formatare după care, în antetul raportului apare o casetă de text, continând data calendaristică.

# *ii. Secţiunea Detail*

Se referă la continutul propriu-zis al raportului. Dacă sunt necesare mai multe secțiuni **Detail** într-un raport, soluția cea mai bună este subraportul, caz în care se apelează la programul **Wizard** pentru subrapoarte.

Atunci când se cunoaște de la început înălțimea precisă a sectiunii Detail, în special când se utilizează controalele de dimensiuni mari, sau când se lucrează cu câmpuri memo de dimensiuni variabile, se utilizează proprietățile **Can Grow** (poate crește) și Can Shrink (se poate micșora), care permit folosirea unei sectiuni Detail de înălţime variabilă, pe care Access o configurează după nevoie pentru fiecare caz în parte.

Pentru a afişa numărul curent al fiecărei înregistrări, se creează o caseta de text cu proprietățile:

```
Controlsource : = 1 
Running Sun : Over All – care defineşte totalul pentru rândul respectiv
```
### *b. Sortarea şi gruparea*

Înregistrările sunt tipărite în ordinea definitivă în raport, nu în ordinea care stă la baza interogării.

### *c. Stabilirea ordinii sortării*

Se execută clic pe pictograma **Sorting and Grouping** de pe bara cu instrumente (sau opţiunea **Sorting and Grouping** din meniul **View**).

Prioritatea cheii de sortare este dată de pozitia din listă. Fiecare câmp din listă poate avea proprietăți prin care se pot crea secțiuni antet sau subsol de câmp de grupare.

# *d. Crearea unui raport*

Din fereastra **Database** se selectează eticheta **Raports** apoi se acţionează **New**. La acestă comandă apare o fereastră care cere utilizatorului să precizeze modalitatea de creare a raportului:

- utilizând asistentul (**Report Wizard**):
	- ¾ se selectează numele tabelei pentru generare raport;
	- $\triangleright$  se selectează denumirile câmpurilor în ordinea dorită;
	- $\triangleright$  se folosesc săgetile indicatoare pentru a include câmpurile în caseta listă **Select Fields**;
	- **E** se actionează butonul **Next** pentru a trece la pasul doi;
	- ¾ se specifică factorul de grupare (dacă este cazul) şi din nou butonul **Next** pentru pasul trei;
	- $\triangleright$  se specifică continutul unui câmp (sau al mai multora) în ordine crescătoare (A-Z) sau descrescătoare (Z-A), precum şi dacă este cazul efectuării unor calcule: total (**Sum**), medie (**Avg**), minim (**Min**), maxim (**Max**) şi când să fie afişate rezultatele acestor calcule (fereastra **Summary Option**);
	- $\triangleright$  în pasul patru se poate opera pentru o anumită așezare în pagină: imaginile şablon corespunzătoare fiecărei variante sunt afişate în caseta pentru machete, situată în partea stângă a ferestrei;
- ¾ pasul cinci permite precizarea numelui raportului şi posibilitatea vizualizării raportului prin tehnica **Preview**, sau intenția modificării machetei-raport proiectate;
- ¾ pentru încheiere se acţionează butonul **Finish**.
- utilizând varianta de proiectare (**Design View**): cu ajutorul casetei de instrumente (**Toolbox**).

# *5. Exportul şi importul datelor*

# **Exportul datelor**

Există multe situaţii în care o serie de date sau obiecte (tabele, interogări, rapoarte, macrouri sau module) existente într-o bază de date Access, sunt necesare a fi transmise către alte baze de date Access, procesoare de tabele (Excel, Lotus 1-2-3), sau ca fişiere pe care alte SGBD-uri (Paradox, Foxpro, dBase, etc.), aplicaţii sau programe (Word) să le poată folosi.

Exportarea către un alt format generează de regulă o copie a datelor fără a altera originalul. În cazul exportului către alte baze de date Access, are loc o duplicare a obiectului, cu destinație baza de date nouă (date și definiții).

Sunt mai multe categorii de export:

- ca text simplu;
- ca text către Word din Windows;
- către un procesor de tabele;
- către o altă bază de date creată prin intermediul altui SGBD;
- către o altă bază de date creată în Access.

Realizarea operației de export implică parcurgerea următorilor pași:

- din fereastra **Datebase** se selectează obiectul care urmează a fi exportat (**Tables**, **Queries**, **Raports**, **Pages**, **Macros**, **Modules**);
- din meniul **File** se alege opţiunea **Export** care activează fereastra pentru export;
- prin intermediul acestei ferestre se alege catalogul unde se exportă (**Save in**), numele sub care se exporta (**File name**) şi formatul sub care se exportă (**Save as type**) care poate fi:
	- ¾ Microsoft Access (\*.mdb, \*.adp, \*.mdw, \*.mda, \*.mde);
	- $\triangleright$  Microsoft Excel (\*.xls);
	- ¾ document HTML (\*.html, \*.htm);
	- $\triangleright$  fisier text (\*.txt, \*.tab, \*.csv, \*.asc);
	- $\triangleright$  Lotus 1-2-3 (\*.wk1, \*.wk3, \*.wi2);
	- $\triangleright$  Paradox (\*.db);
	- $\triangleright$  dBase (\*.dbf);
	- $\triangleright$  Microsoft IIS 1-2 (\*.htx, \*.idc);
	- ¾ Active Server Pages (\*.asp);
	- $\triangleright$  Rich Text Format (\*.rtf);
	- $\triangleright$  Microsoft Word Merge (\*.txt);
	- ¾ ODBC Database ( ).
- se activează butonul **Save** cu clic dacă opţiunea este definitivă, sau **Cancel** dacă se renunță la operația de export.

### **Importul de date**

Există două posibilităţi de a utiliza date din exteriorul bazei de date Access şi anume:

- prin importarea datelor;
- crearea unei legături la sursa da date externă;

Alegerea uneia din cele doua variante trebuie făcută după o analiză atentă deoarece şi una şi cealaltă prezintă avantaje şi dezavantaje. Importarea datelor constă în transferul datelor externe (prin copiere) într-o tabelă sau mai multe tabele asociate – obiecte ale bazei de date Access destinatare. Datele sursă rămân nemodificate chiar dacă datele importate vor suferii modificări.

Pentru importarea datelor din exterior se pot utiliza două variante de lucru:

- din fereastra **Datebase** se focalizează obiectul **Tables** şi se activează butonul **New** pentru deschiderea unei ferestre de import, în care se alege opţiunea **Import Table** care activează o noua fereastră de dialog;
- din meniul **File** se alege **Get External Date** şi apoi opţiunea **Import** care activează aceeaşi fereastră ca şi în varianta precedentă. Caseta **Files of type** prezintă tipurile de date externe ce pot fi importate într-o bază de date Access:
	- ¾ Microsoft Access (\*.mdb, \*.adp, \*.mdw, \*.mda, \*.mde);
	- $\triangleright$  Microsoft Excel (\*.xls);
	- $\triangleright$  document HTML (\*.html, \*.htm);
	- $\triangleright$  fisier text (\*.txt, \*.tab, \*.csv, \*.asc);
	- ¾ Lotus 1-2-3 (\*.wk1, \*.wk3, \*.wj2);
	- $\triangleright$  Paradox (\*.db);
	- $\triangleright$  dBase (\*.dbf);
	- $\triangleright$  Exchange ( );
	- $\triangleright$  Outlook ( ):
	- $\triangleright$  ODBC Database ( ).
- după specificarea tipului de date de importat se activează butonul **Import** care, în functie de tipul de date ales, deschide sau nu o fereastră specifică ce va fi prezentată la tratarea cazului respectiv.

### **Bibliografie:**

Basca O., *Baze de date*, Bucuresti, 1997; Brookshear J. G., *Introducere in informatica*, Bucuresti, 1998; Despi I., Petrov Ghe., Reisz R., Stepan A., *Teoria generala a bazelor de date*, Timisoara, 1999; Dogaru O., Bocsan Ghe., Despi I., Ionica A., Luca L., Petcu D., Popovici P., *Informatica*, Timisoara, 1998; Fotache M., *Baze de date relationale*, Iasi, 1997; Guyon A., *Terminologie et terminotique,* Paris, 1993; Le Meur A.; Orzas P.L.D.; Granda J.S., *Geneter, Geneter Plus and Interlex Toolkit*, in *Conférence sur la coopération dans le domaine de la terminologie en Europe*, Paris, 1999;

Marlowe K., *Utilizare Access 97*, Bucuresti, 1999;

Popa Ghe., Berbec F., Ivancenco V., Sova A., *Baze de date Access*, Bucuresti, 2000; Smith R., Sussman D., *Programare in Access 97 VBA*, Bucuresti, 1997.